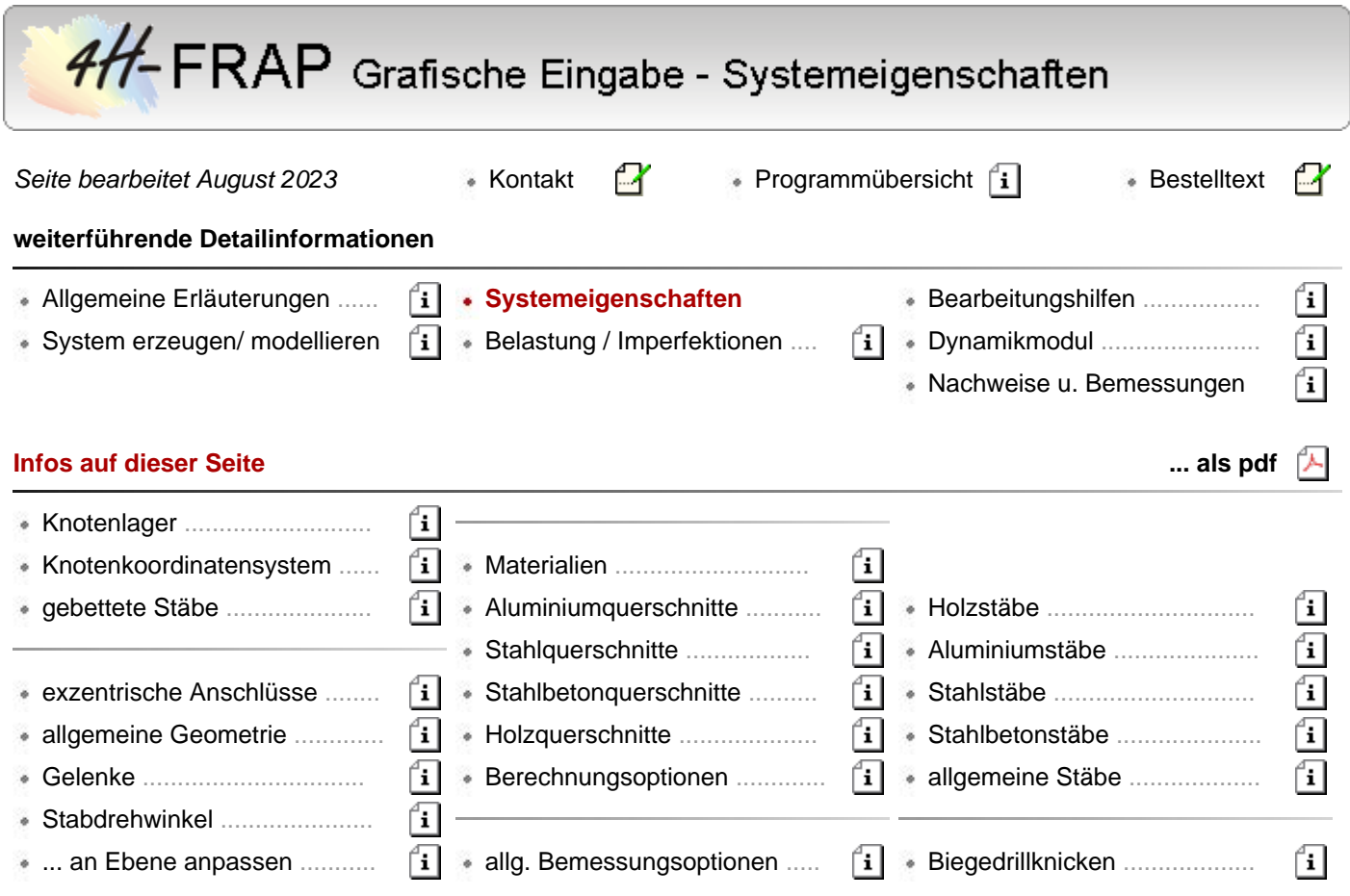

# Lagereigenschaften hier Informationen zu **[Knotenlager](#page-0-0)**

- Knotenkoordinatensystem r-s-t **[definieren](#page-1-0)**
- elastisch gebettete **[Stäbe](#page-2-0)**

Die nachfolgenden Funktionen beziehen sich auf die aktuell ausgewählten Systemobjekte *Knoten* bzw. *Stäbe*.

Zur An- und Abwahl von **[Objekten](file:///C|/MSB/HOMEPAGE/main/progs/beams/frap/frapgrobi/graf_eingabe_allg.html#SELECT)**.

Einzelne Objekte können (unabhängig vom Auswahlzustand) über ihr individuelles Eigenschaftsblatt (per Doppelklick auf Objekt) bearbeitet werden.

## <span id="page-0-0"></span>**Knotenlager**

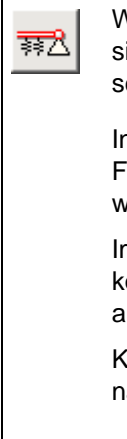

Wird der nebenstehend dargestellte Button angeklickt und sind aktuell Knoten ausgewählt, erscheint das Eigenschaftsblatt zur Festlegung der Knotenlagerungen. n 4H-FRAP können ausgewählte Knoten in allen sechs

Freiheitsgraden wahlweise starr, elastisch oder frei gelagert werden.

m Falle einer elastischen Lagerung müssen Federkonstanten (Kraftfeder in kN/m, Momentenfeder in kNm) angegeben werden.

Knotenlager werden grundsätzlich im Knotenkoordinatensystem r-s-t beschrieben.

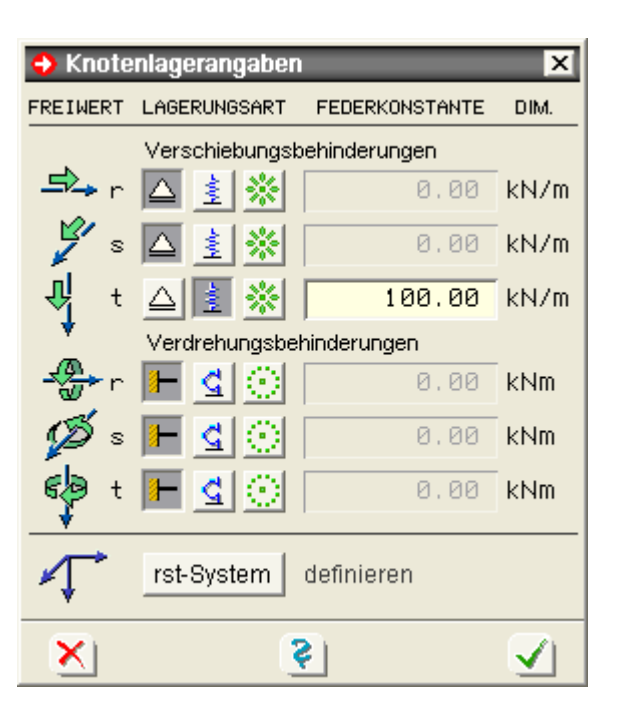

Die Lagersituationen der definierten Knoten können optional im Darstellungsfenster angezeigt werden.

Hierbei wird jedem gelagerten Knoten ein Lagersymbol beigefügt.

Der häufig vorkommende Fall, bei dem alle Kraftgrößen starr gelagert und alle Momentengrößen frei verdrehbar sind, wird durch ein einfaches Dreieck (mit Spitze nach oben) symbolisiert.

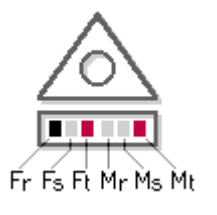

In allen anderen Fällen enthält das Dreieck eine kreisförmige Aussparung und ein zusätzliches Rechteck, in dem sechs Blöcke dargestellt sind, die mit den Knotenfreiheitsgraden in der angegebenen Reihenfolge korrespondieren (s. Skizze).

Die Farben der Blöcke geben die Lagerungsart an

schwarz der Knoten ist in der entsprechendenr Richtung starr gelagert

rot ... elastisch gelagert

hellgrau ... nicht gelagert

## <span id="page-1-0"></span>**Knotenkoordinatensystem r-s-t definieren**

Das Eigenschaftsblatt zur Definition des rst-Systems wird aus dem Eigenschaftsblatt zur Definition der oben beschriebenen Knotenlager oder über Menü aufgerufen.

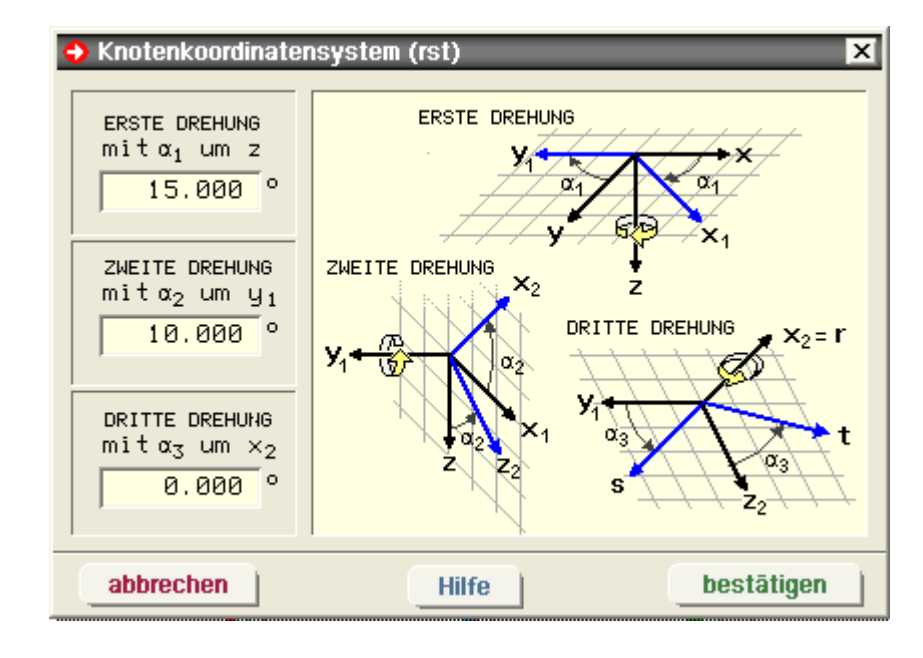

Jedem Knoten ist ein individuell einstellbares rst-Koordinatensystem zugeordnet, das i.W. der Definition schiefer Knotenlager dient.

Die Voreinstellung für das Knotenkoordinatensystem ist rst = XYZ, die durch Angabe dreier Winkel geändert werden kann. Wie der obigen Skizze zu entnehmen ist, beschreiben die Winkel Drehungen um definierte Achsen.

- ausgehend vom Zustand rst = XYZ bewirkt  $\alpha_1$  eine Verdrehung der r- und s-Achsen um die t- = Z-Achse (im positiven Drehsinn)
- $\bullet$  die zweite Drehung (mit  $\alpha_2$ ) setzt auf diesen Zustand auf und verdreht die r- und t-Achsen um die (u.U. mit  $\alpha_1$  bereits verdrehte) s-Achse
- $\bullet$  die letzte Drehung (mit  $\alpha_3$ ) verdreht die s- und t-Achsen um die (mit der ersten und zweiten Drehung modifizierte) r-Achse

## <span id="page-2-0"></span>**elastisch gebettete Stäbe**

Wird der nebenstehend dargestellte Button angeklickt und sind aktuell Stäbe ausgewählt, erscheint das 式 Eigenschaftsblatt zur Festlegung der elastisch gebetteten Stabeigenschaften.

In *4H*-FRAP können Stäbe elastisch gebettet werden. Der Berechnung liegt hierbei das Bettungszahlverfahren zugrunde.

Gebettet werden können sämtliche Kraftgrößen sowie das Torsionsmoment, wobei die Bettung über den gesamten Stab als konstant angenommen wird.

Als Linienfedern sind die dem Bodengutachten entnommenen Bettungsziffern multipliziert mit der Stabaufstandsbreite einzugeben.

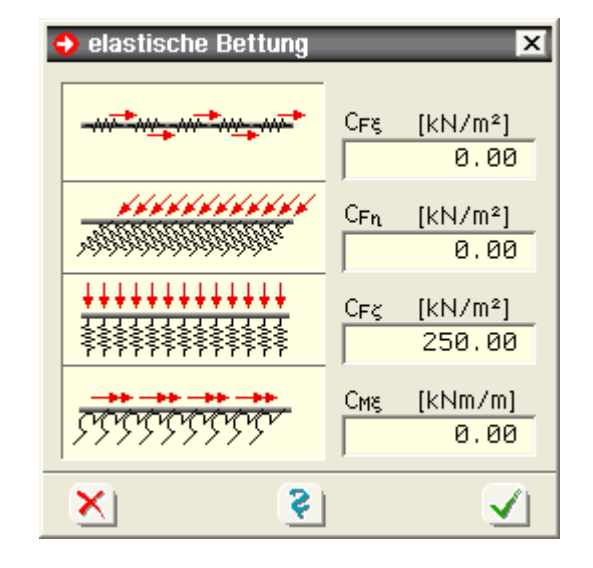

## geometrische Stabeigenschaften

hier Informationen zu **[Allgemeines](#page-2-1)**

- exzentrische **[Anschlüsse](#page-3-0)**
- **[Gelenke](#page-4-0)**
- **[Stabdrehwinkel](#page-6-0)**
- Stabdrehwinkel an Ebene **[anpassen](#page-6-1)**

## <span id="page-2-1"></span>**Allgemeines**

Jeder Stab wird grundsätzlich wie folgt beschrieben

vom globalen Anfangsknoten führt zunächst ein zum Stab gehörender exzentrischer Anschluss zum lokalen Stabanfangsknoten.

Diese Exzentrizität verhält sich theoretisch wie ein unendlich steifer Stab.

- vom lokalen Anfangsknoten ausgehend erstreckt sich der eigentliche elastische Stab auf einer Geraden bis zum lokalen Endknoten
- der Endknoten ist wiederum mit einer möglichen Exzentrizität mit dem globalen Endknoten verbunden
- die Gelenksituationen eines Stabes sind in seinen lokalen

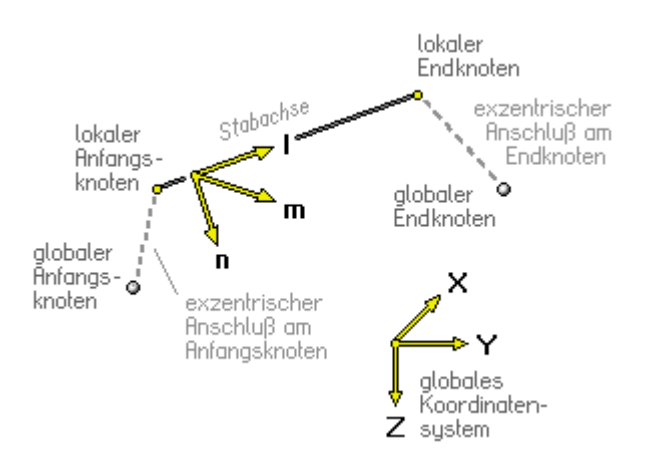

Anfangs- und Endknoten definiert

zur Staborientierung dient das lokale lmn-Stabkoordinatensystem, das mit Hilfe eines zusätzlichen Drehwinkels festgelegt werden kann

Die nachfolgend beschriebenen Funktionen beziehen sich auf die aktuell ausgewählten Stäbe. Einzelne Stäbe können (unabhängig vom Auswahlzustand) über ihr individuelles Eigenschaftsblatt (Doppelklick) bearbeitet werden.

Zum Thema **[Objektauswahl](file:///C|/MSB/HOMEPAGE/main/progs/beams/frap/frapgrobi/graf_eingabe_allg.html#SELECT)**.

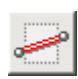

wird der nebenstehend dargestellte Button angeklickt und sind Stäbe ausgewählt, erscheint das Eigenschaftsblatt zur Festlegung der geometrischen Stabeigenschaften auf dem Sichtgerät.

Es ist die Steuerzentrale zur Bearbeitung von

- exzentrischen Anschlüssen am Anfangs- und Endknoten
- Gelenksituationen am Anfangs- und Endknoten
- der Staborientierung über den Stabdrehwinkel

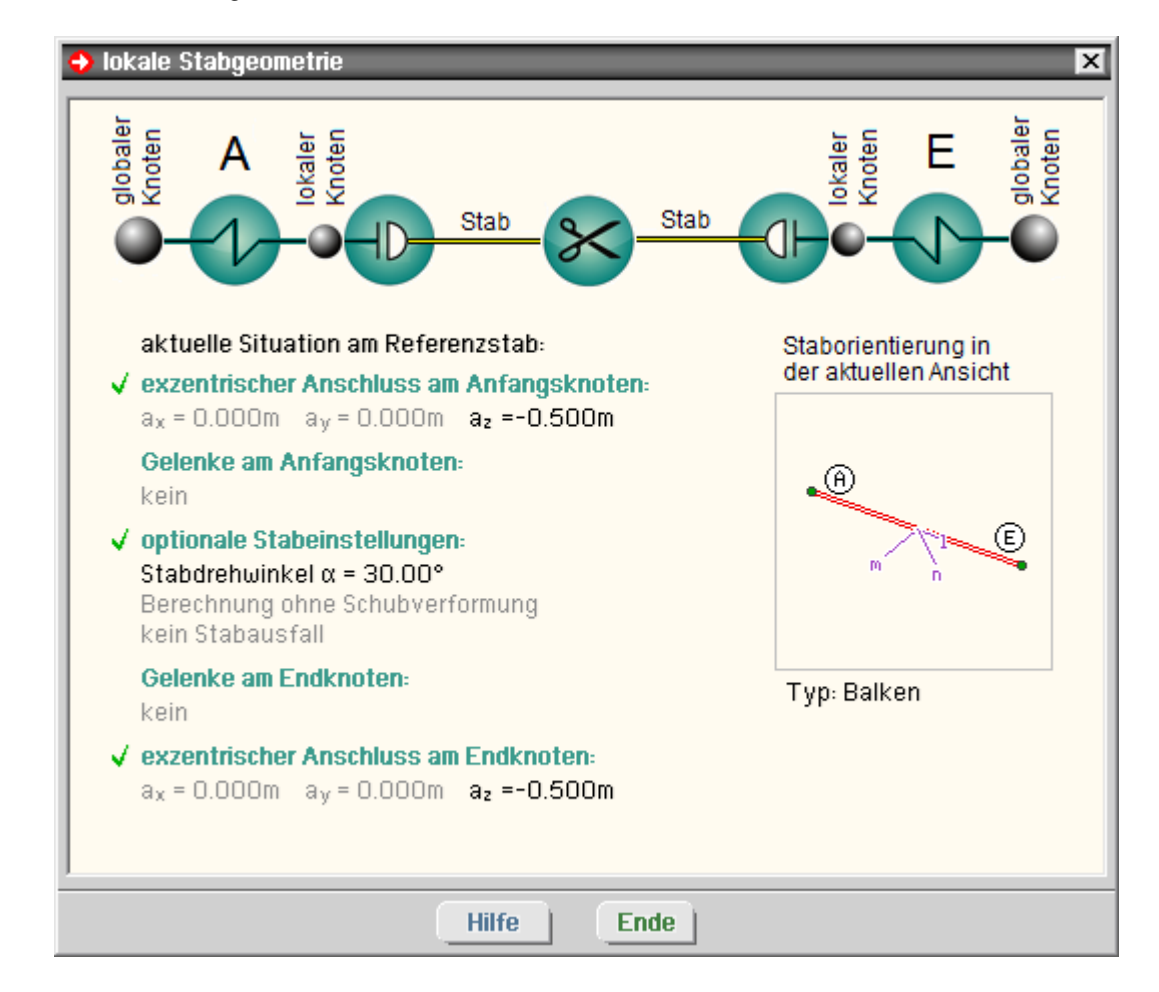

Das Eigenschaftsblatt weist den Überschriften zugeordnet vom Standard abweichende Einstellungen aus. Mit Hilfe der Buttons in der Kopfzeile - aber auch durch Anklicken der Überschriftenzeilen können die Eigenschaften bearbeitet werden.

## <span id="page-3-0"></span>**exzentrische Anschlüsse**

Exzentrische Anschlüsse können für jeden Stab jeweils am Anfangs- und Endknoten getrennt vorgegeben werden. Hierbei ist ein Vektor festzulegen, der vom globalen Knoten zum lokalen Knoten führt.

Die Beschreibung erfolgt wahlweise im globalen XYZ-KOS oder im lokalen lmn-Stabkoordinatensystem.

Die Exzentrizität wird im Darstellungsfenster des Eingabemoduls ausgewiesen, so dass ein einfacher optischer Überprüfungsmechanismus existiert.

Die Voreinstellung für die Exzentrizität lautet (0,0,0), so dass im Normalfall die lokalen Knotenkoordinaten des

Stabes mit den globalen Knotenkoordinaten zusammenfallen.

In der Skizze unten rechts ist ein Beispiel für einen exzentrischen Anschluss angegeben. Die lokalen Knoten der Pfette werden hierbei um die Summe der halben Trägerhöhen in (-)n-Richtung der Pfette verschoben.

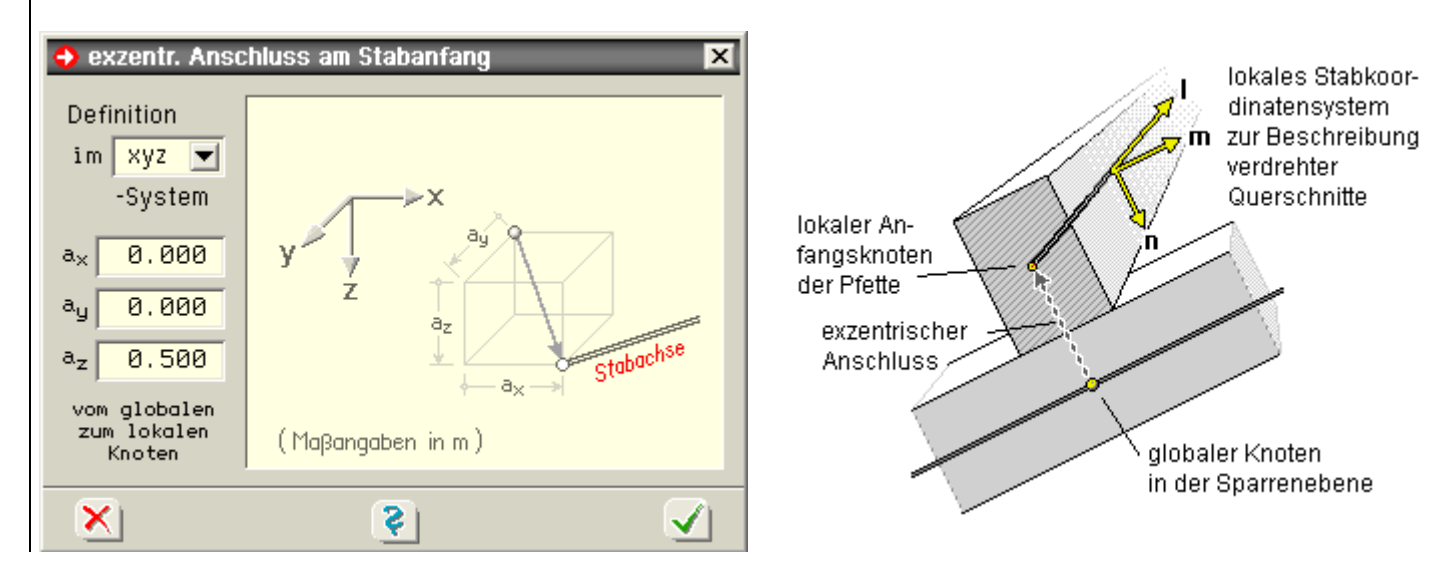

## <span id="page-4-0"></span>**Gelenke**

× **B** Gelenkbedingungen am Stabanfang Kraftgrößen / Verschiebungen Momente / Verdrehungen kein Gelenk kein Gelenk  $Q_{m}$ G Мm Vollgelenk Vollgelenk federnd mit federnd mit  $0.0$  $0.0$ kNm kN/m kein Gelenk kein Gelenk Vollgelenk Vollgelenk federnd mit federnd mit  $0, 0$ kNm 0.0 kN/m kein Gelenk kein Gelenk G Vollgelenk Vollgelenk federnd mit federnd mit  $0, 0$  $0.0$ kNm kN/m  $\overline{\epsilon}$ ×ı ✓

Gelenke werden im lmn-Stabkoordinatensystem in den lokalen Stabanfangs- und Stabendknoten definiert.

Hinsichtlich der Gelenkbedingungen wird zwischen den folgenden Typen unterschieden.

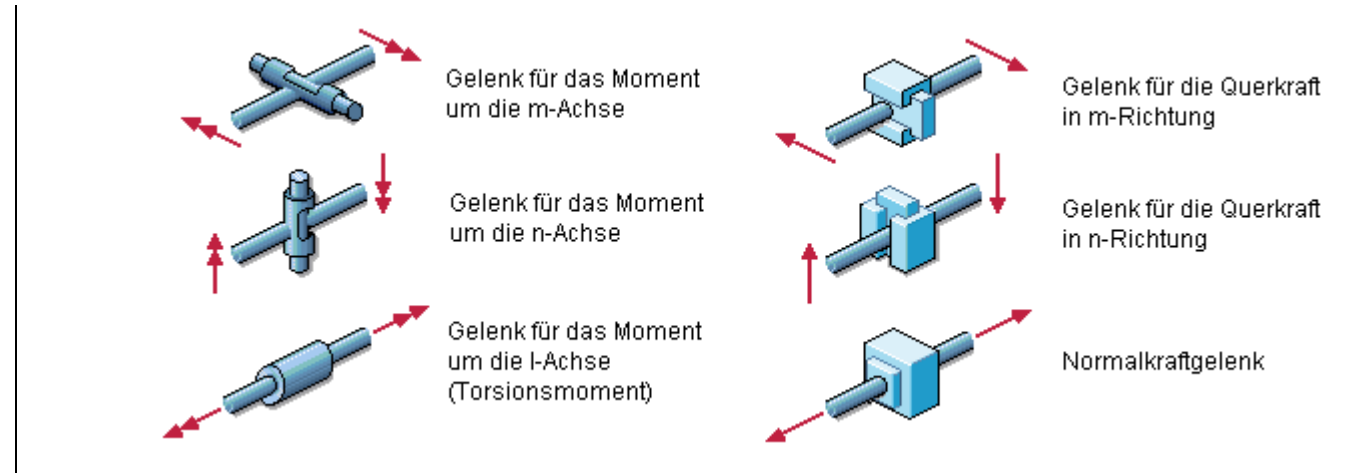

Gelenke können als *Vollgelenke* (keine Schnittgrößenübertragung in Richtung des gewählten Freiwerts), als *kein Gelenk* (volle Schnittgrößenübertragung in Richtung des gewählten Freiwerts) oder als *elastisch* mit einer vorgegebenen Federkonstante ausgebildet werden.

Letzteres dient z.B. dazu, die Nachgiebigkeiten der Verbindungsmittel zu simulieren.

Grundsätzlich kann eine beliebige Kombination aus den hier angebotenen Gelenktypen am lokalen Stabanfang und Stabende des betrachteten Stabes definiert werden.

Hierbei muss jedoch berücksichtigt werden, dass der Stab kinematisch unverschieblich und unverdrehbar mit dem Restsystem verbunden bleiben muss.

Die nachfolgend dargestellten Kombinationen sind dementsprechend **unzulässig**.

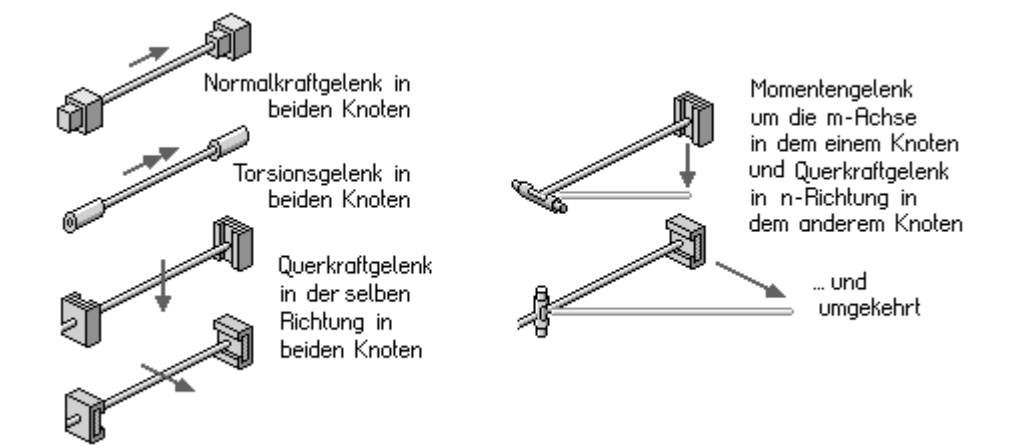

Die Festlegung unzulässiger Gelenkkombinationen innerhalb eines Stabes wird vom grafischen Eingabemodul untersagt, indem Buttons, die nicht eingedrückt werden dürfen, blindgestellt werden.

Weiterhin muss jeder globale Knoten von den angeschlossenen Stäben hinreichend gehalten sein.

Die in der u.a. Skizze angeführten drei Beispiele zeigen jeweils drei Stäbe, die mit demselben Knoten verknüpft sind.

Durch die Wahl der Gelenke kann der Knoten eine Knotenkraft- bzw. ein Knotenmoment in rot skizzierter Richtung nicht aufnehmen.

Ein Verstoß gegen diese Vorgabe kann vom grafischen Eingabemodul nicht automatisch überprüft werden.

Letztlich sind für eine hinreichende kinematische Verträglichkeit im Sinne einer statischen Berechnung neben den Gelenkdefinitionen auch die Lagerangaben verantwortlich.

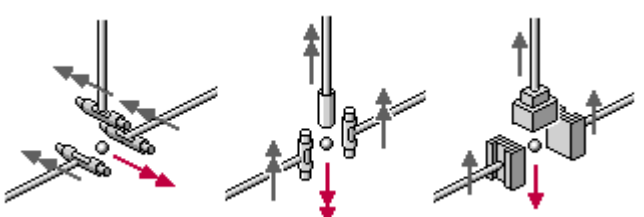

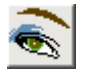

Die Gelenksituationen der definierten Stäbe können im Darstellungsfenster dargestellt werden. Hierbei wird jeder lokale Stabendknoten mit Gelenkdefinitionen durch das nebenstehend dargestellte kreisförmige Symbol markiert.

Der Kreis enthält sechs rechteckförmige Blöcke, die entweder schwarz oder hellgrau angelegt sind. Die schwarze Farbe weist ein Gelenk aus, während die hellgraue Farbe eine ungehinderte Kraftübertragung anzeigt.

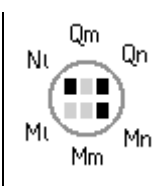

Die obere Reihe zeigt dies für die Kraftgrößen und die untere Reihe für die Momentengrößen jeweils in der Reihenfolge l, m und n an.

## <span id="page-6-0"></span>**Stabdrehwinkel**

Das lmn-Stabkoordinatensystem dient zur Orientierung des Stabes im Raum und kann durch Angabe eines Winkels α vom Benutzer modifiziert werden.

Für das lmn-System gelten die folgenden Definitionen

- der Vektor l zeigt immer vom lokalen Anfangsknoten zum lokalen Endknoten des Stabes
- $\div$  für  $\alpha$  = 0 liegt der Vektor m in einer zur x-y-Ebene parallelen Ebene.

Bei Stützen (senkrechte Stäbe mit  $Δx = 0$  und  $Δy = 0$ ) ist für α = 0 weiterhin m = y.

- der Vektor n steht senkrecht auf l und m.
- Die Vektoren l, m und n bilden in dieser Reihenfolge ein Rechtssystem.
- ein positives α verdreht m und n in positivem Drehsinn um l

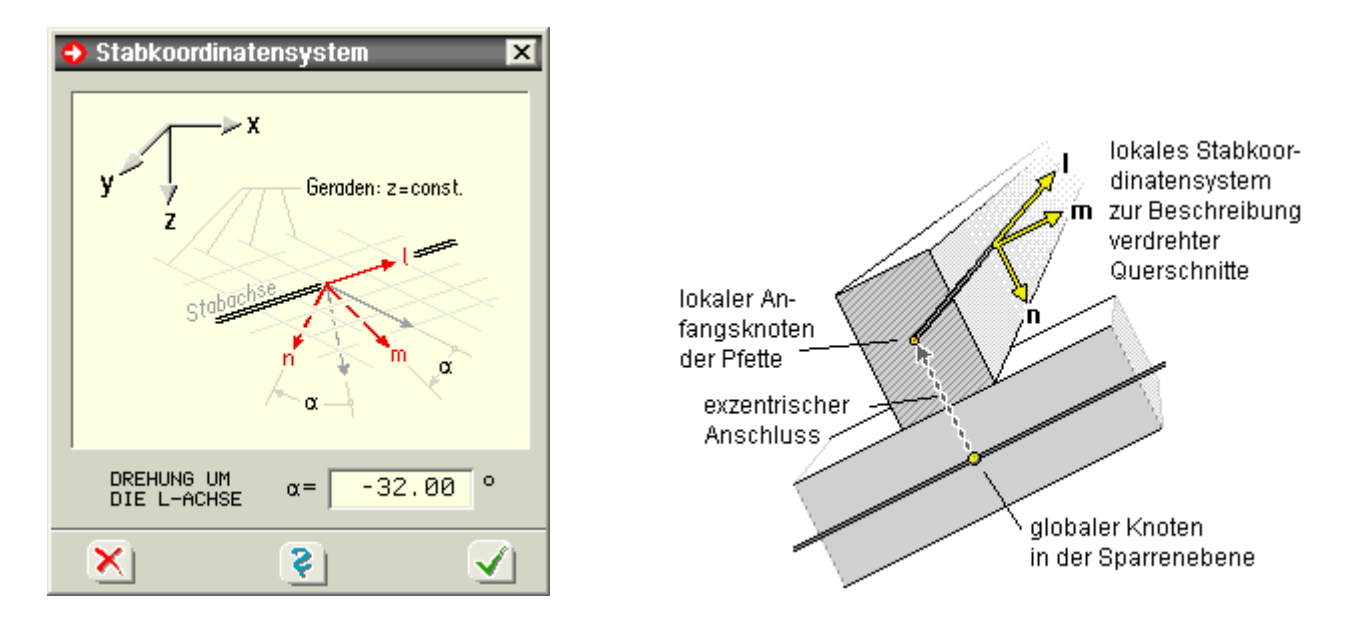

In der hier dargestellten Skizze wurde der Winkel α der Pfette gleich der negativen Neigung des Sparrens definiert.

Die Querschnitte werden bezogen auf das lmn-Systems definiert.

Lokale Stablasten und Schnittgrößen (im Falle symmetrischer Querschnitte) werden gleichfalls auf das lmn-System bezogen ausgegeben. Näheres s. **[Koordinatensysteme](file:///C|/MSB/HOMEPAGE/main/progs/beams/frap/frapgrobi/graf_eingabe_allg.html#Coorsys)**.

#### <span id="page-6-1"></span>**Stabdrehwinkel an Ebene anpassen**

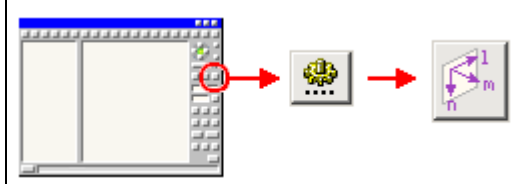

Befindet sich die Interaktion im Ebenenbearbeitungsmodus, sind Stäbe ausgewählt und wird die nebenstehend dargestellte Buttonfolge angeklickt, erscheint ein Eigenschaftsblatt, in dem die l-m-n-Systeme der ausgewählten Stäbe der aktiven Ebene angepasst werden können.

In diesem Eigenschaftsblatt wird festgelegt, dass der n- oder der m-Vektor der Stäbe in Richtung des Normalenvektors ζ der Ebene oder entgegengesetzt zeigen soll.

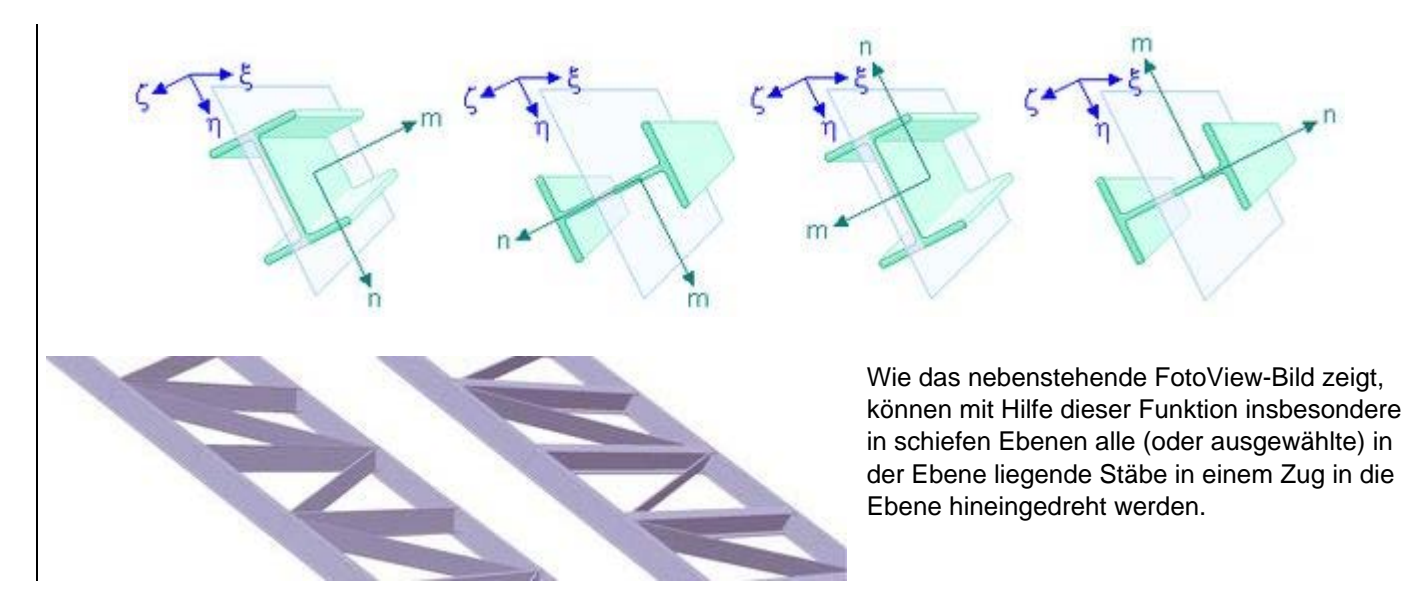

## <span id="page-7-0"></span>**Berechnungsoptionen**

Zunächst kann entschieden werden, ob die Schnittgrößenermittlung *mit* oder *ohne* Querschnittsschubverformung durchgeführt werden soll.

Danach werden Stabeigenschaften festgelegt, die nur bei nichtlinearer Berechnung berücksichtigt werden.

Bei Druckstabausfall kann wahlweise die Kennzahl ε (bez. in % auf die Eulersche Knicklast (Fall 2) des Stabes) oder eine minimale Normalkraft in kN als Ausfallkriterium vorgegeben werden.

Bei Zugstabausfall entscheidet max N, wie groß die Normalkraft im Stab bis zum Ausfall werden darf.

## Berechnungsoptionen

C mit Schubverformung ⊙ ohne Schubverformung Stabausfall bei

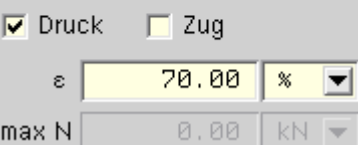

Für ε bzw. max N sollte ein Wert deutlich > 0 vorgegeben werden, damit ein Iterationsprozess überhaupt in Gang gesetzt werden kann und der betreffende Stab nicht sofort aus dem System entfällt.

In jedem Iterationsschritt der nichtlinearen Berechnung wird das Verhalten der markierten Stäbe überprüft und im vorhergehenden I. ausgefallene Stäbe ggf. wieder in das System eingebaut.

## Material- und Querschnittsangaben

hier Informationen zu **[Materialien](#page-8-0)**

- **[Aluminiumquerschnitte](#page-9-0)**
- **[Stahlquerschnitte](#page-9-1)**
- **[Stahlbetonquerschnitte](#page-10-0)**
- **[Holzquerschnitte](#page-10-1)**
- **[Berechnungsoptionen](#page-7-0)**

Die nachfolgend beschriebenen Funktionen beziehen sich auf die aktuell ausgewählten Stäbe.

Zur Aus- und Abwahl von **[Objekten](file:///C|/MSB/HOMEPAGE/main/progs/beams/frap/frapgrobi/graf_eingabe_allg.html#SELECT)**.

Der einzelne Stab kann (unabhängig vom Auswahlzustand) über sein individuelles Eigenschaftsblatt (Doppelklicken des Stabes) bearbeitet werden.

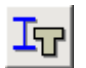

Wird der nebenstehend dargestellte Button angeklickt und sind aktuell Stäbe ausgewählt, erscheint das Eigenschaftsblatt zur Festlegung der Material- und Querschnittsangaben.

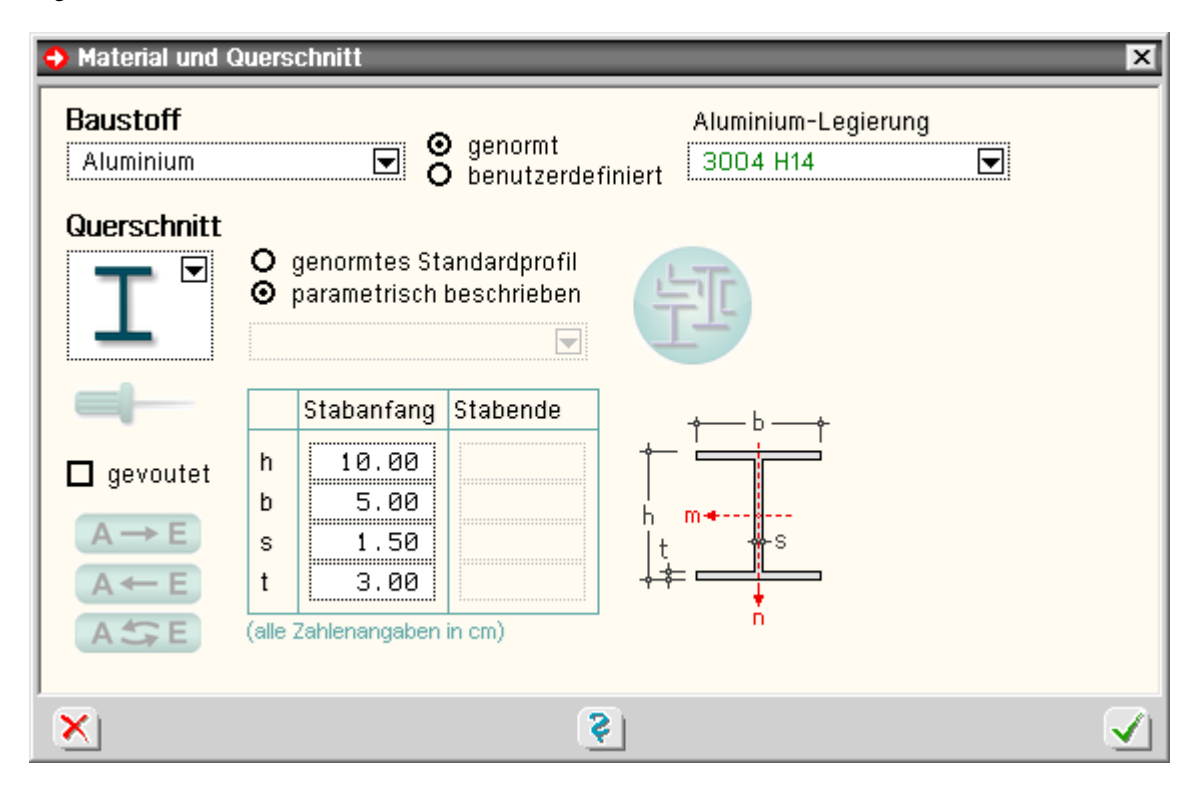

## <span id="page-8-0"></span>**Materialien**

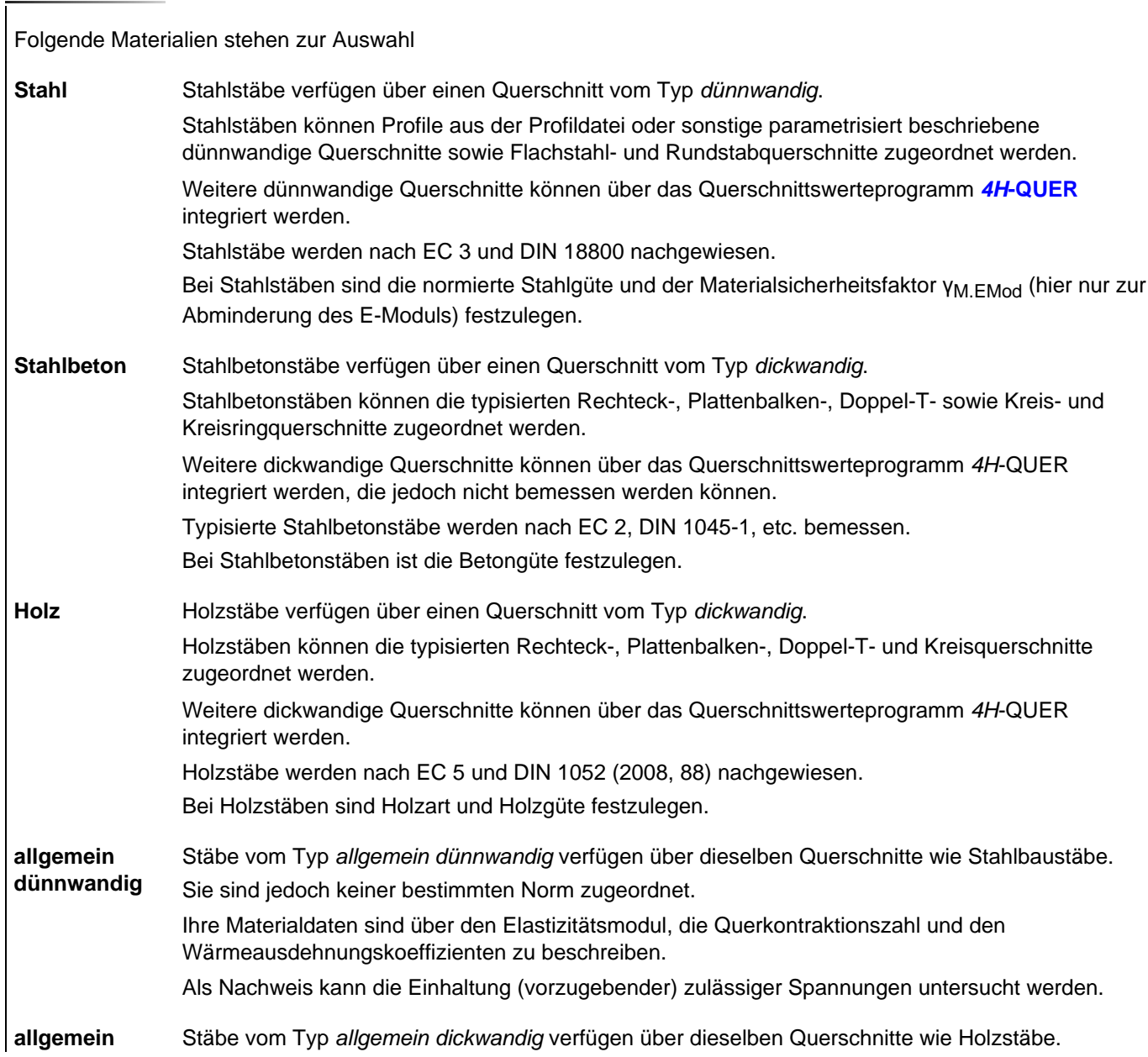

#### 4H-FRAP Grafische Eingabe

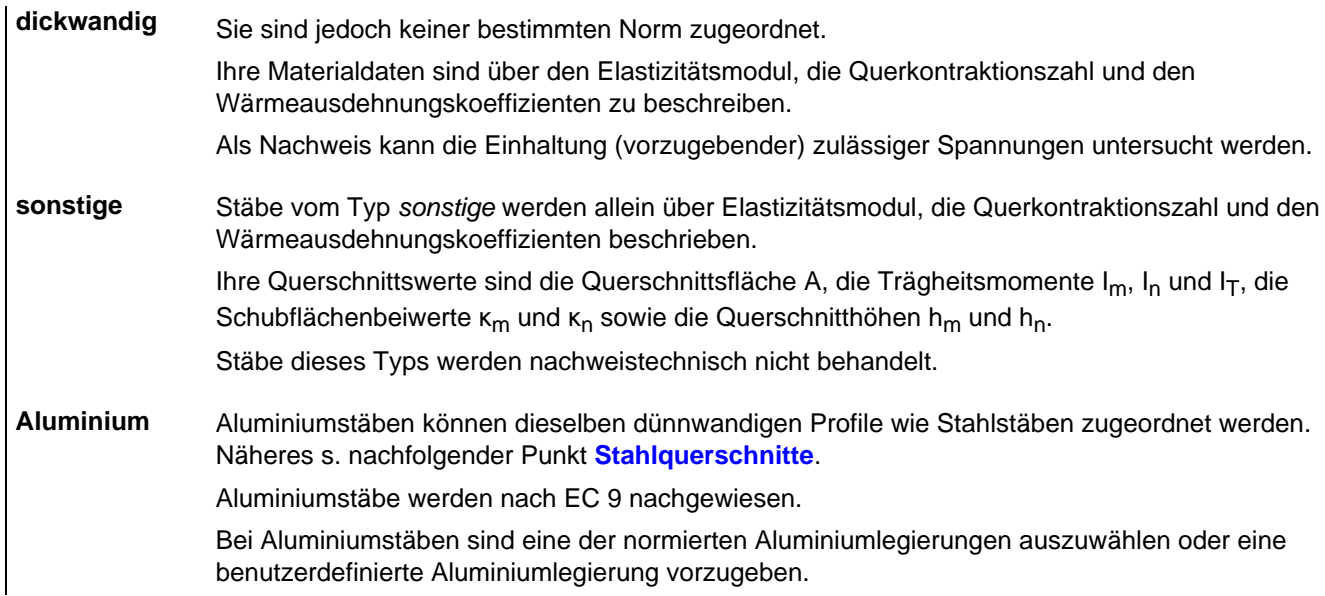

## <span id="page-9-1"></span><span id="page-9-0"></span>**Stahlquerschnitte**

Die nachfolgend dargestellten Profile können wahlweise als genormte Profile dem DTE®-Profilmanager entnommen oder typisiert beschrieben werden.

Typisiert beschriebene Querschnitte können als über den Stab linear veränderliche Querschnitte (Vouten) festgelegt werden.

Bei der Parametereingabe ist die im Eigenschaftsblatt angegebene Skizze zu beachten!

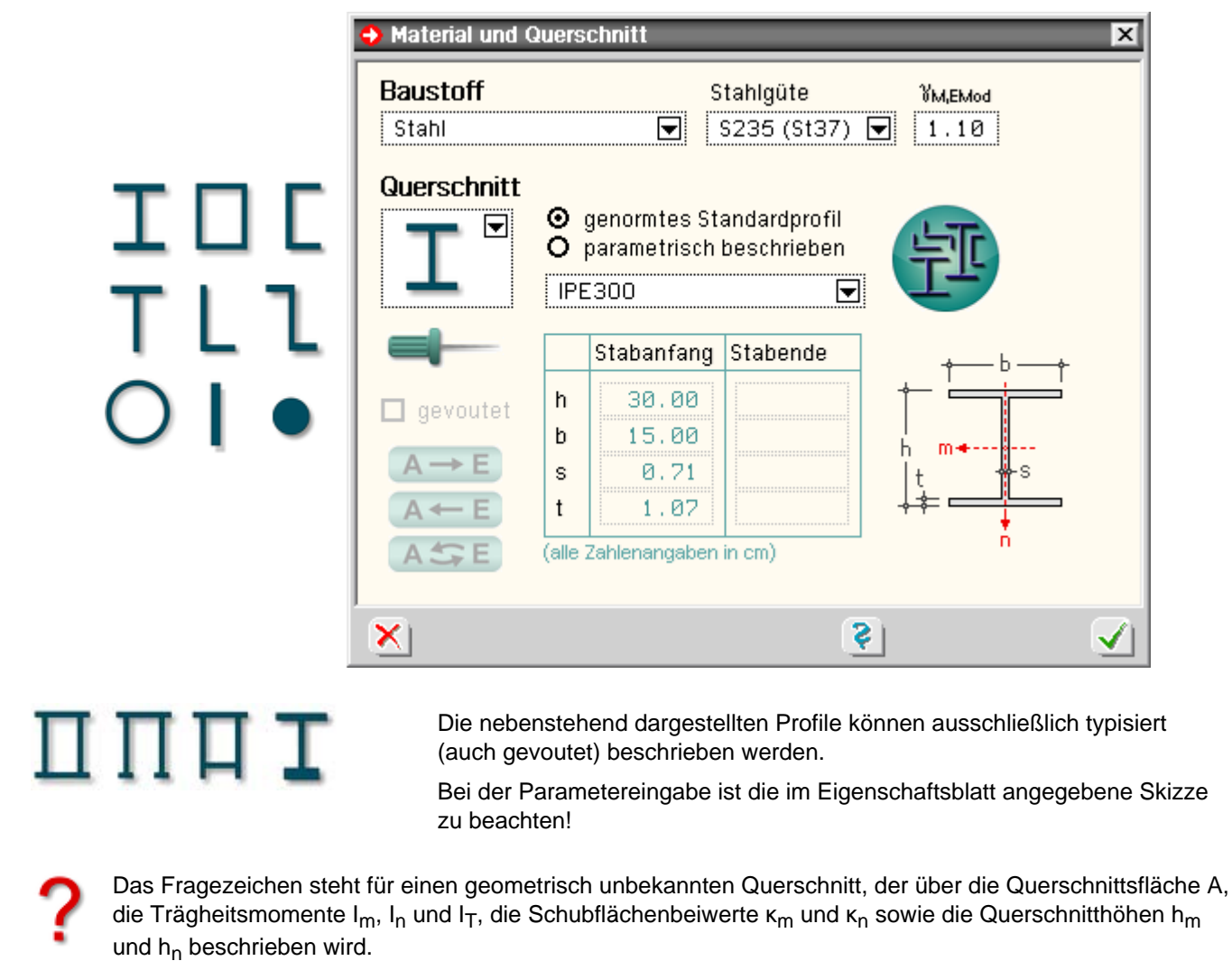

Stäbe dieses Typs werden nachweistechnisch nicht behandelt.

Dieses Symbol steht für den Querschnittsimport aus dem Querschnittswerteprogramm *[4H](file:///C|/MSB/HOMEPAGE/main/progs/sonstiges/quer/quer.html)***[-QUER](file:///C|/MSB/HOMEPAGE/main/progs/sonstiges/quer/quer.html)**.

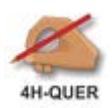

Es ist zu beachten, dass nur Querschnitte vom Typ *dünnwandig* als Stahlquerschnitte übernommen werden können!

## <span id="page-10-0"></span>**Stahlbetonquerschnitte**

Die nachfolgend dargestellten Stahlbetonquerschnitte können typisiert - konstant oder gevoutet beschrieben werden.

Bei der Parametereingabe ist die im Eigenschaftsblatt angegebene Skizze zu beachten!

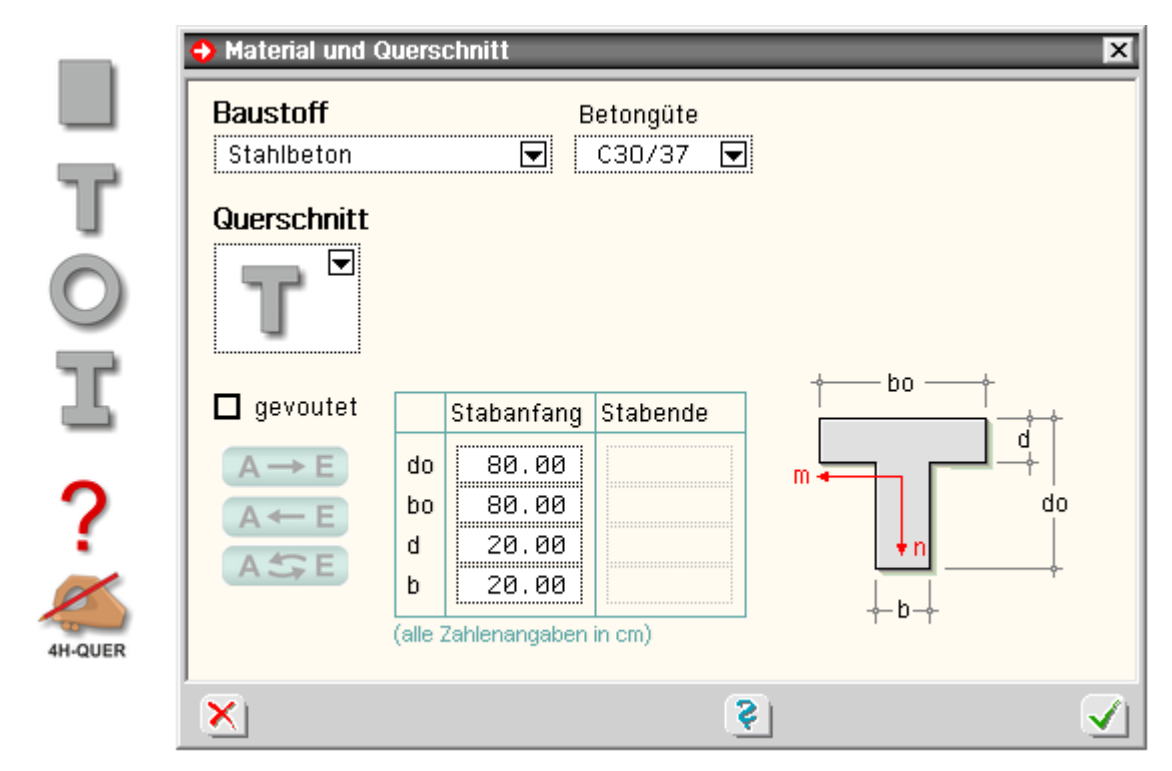

Das Fragezeichen steht für einen geometrisch unbekannten Querschnitt, der über die Querschnittsfläche A, die Trägheitsmomente I<sub>m</sub>, I<sub>n</sub> und I<sub>T</sub>, die Schubflächenbeiwerte κ<sub>m</sub> und κ<sub>n</sub> sowie die Querschnitthöhen h<sub>m</sub> und h<sub>n</sub> beschrieben wird.

Stäbe dieses Typs werden nicht bemessen.

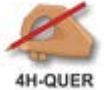

Dieses Symbol steht für den Querschnittsimport aus dem Querschnittswerteprogramm *[4H](file:///C|/MSB/HOMEPAGE/main/progs/sonstiges/quer/quer.html)***[-QUER](file:///C|/MSB/HOMEPAGE/main/progs/sonstiges/quer/quer.html)**.

Es ist zu beachten, dass nur Querschnitte vom Typ *dickwandig* als Stahlbetonquerschnitte übernommen, jedoch nicht bemessen werden können!

## <span id="page-10-1"></span>**Holzquerschnitte**

Die nachfolgend dargestellten Holzquerschnitte können typisiert - konstant oder gevoutet - beschrieben werden. Bei der Parametereingabe ist die im Eigenschaftsblatt angegebene Skizze zu beachten!

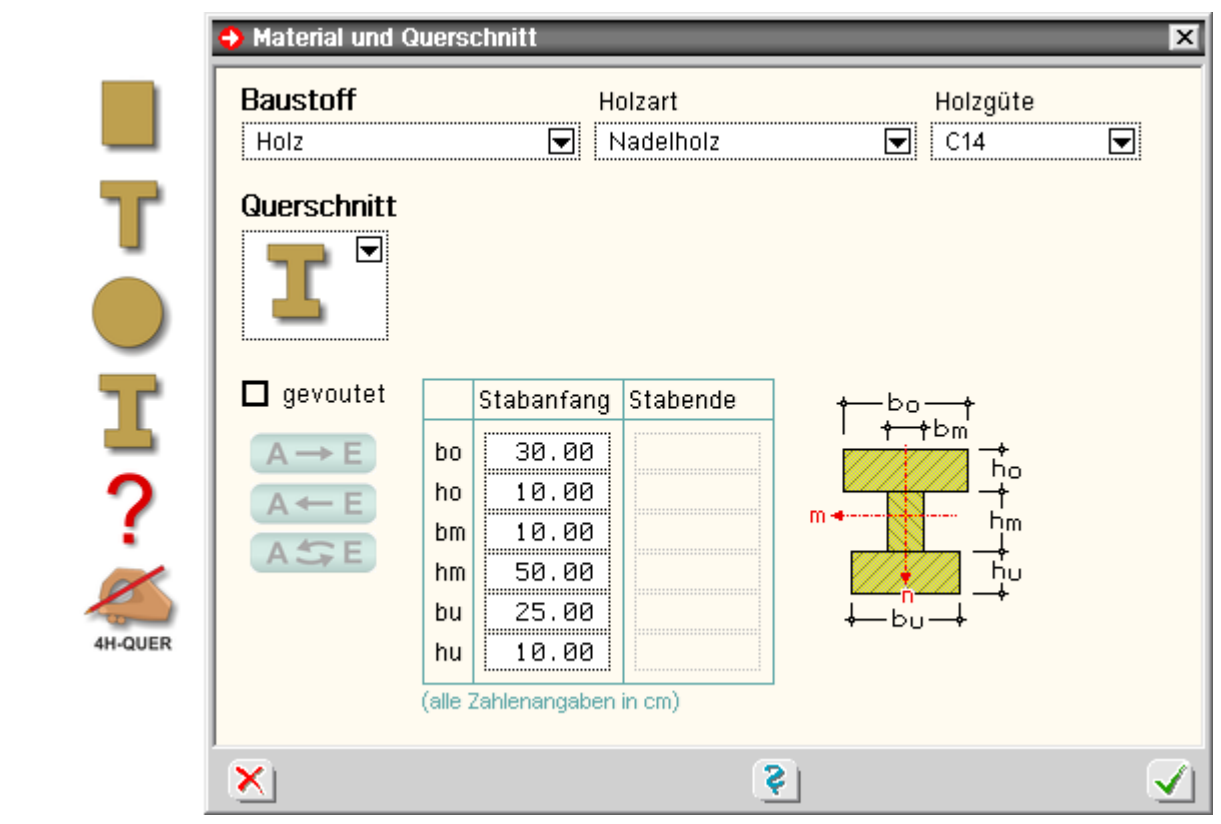

Das Fragezeichen steht für einen geometrisch unbekannten Querschnitt, der über die Querschnittsfläche A, die Trägheitsmomente I<sub>m</sub>, I<sub>n</sub> und I<sub>T</sub>, die Schubflächenbeiwerte κ<sub>m</sub> und κ<sub>n</sub> sowie die Querschnitthöhen h<sub>m</sub> und  $h_n$  beschrieben wird.

Stäbe dieses Typs werden nicht bemessen.

Dieses Symbol steht für den Querschnittsimport aus dem Querschnittswerteprogramm *[4H](file:///C|/MSB/HOMEPAGE/main/progs/sonstiges/quer/quer.html)***[-QUER](file:///C|/MSB/HOMEPAGE/main/progs/sonstiges/quer/quer.html)**. Es ist zu beachten, dass nur Querschnitte vom Typ *dickwandig* übernommen werden können!

## stabbezogene Nachweisoptionen

**HJOUER** 

- hier Informationen zu **Allgemeines ..........** Holzstäbe ..............
	- Stahlstäbe ......................<del>.</del>
	- Stahlbetonstäbe  $\pm$
	- Aluminiumstäbe  $\rightarrow$
	- allgemeine Stäbe urbo
	- Biegedrillknicken  $\pm$

## **Allgemeines**

Die nachfolgend beschriebenen Funktionen beziehen sich auf die aktuell ausgewählten Stäbe.

Zur Aus- und Abwahl von Objekten - 法。

Einzelne Stäbe können (unabhängig vom Auswahlzustand) über ihr individuelles Eigenschaftsblatt (per Doppelklick) bearbeitet werden.

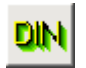

wird der nebenstehend dargestellte Button angeklickt und sind aktuell Stäbe ausgewählt, erscheint ein Eigenschaftsblatt zur Festlegung der stabbezogene Nachweisoptionen (hier Beton).

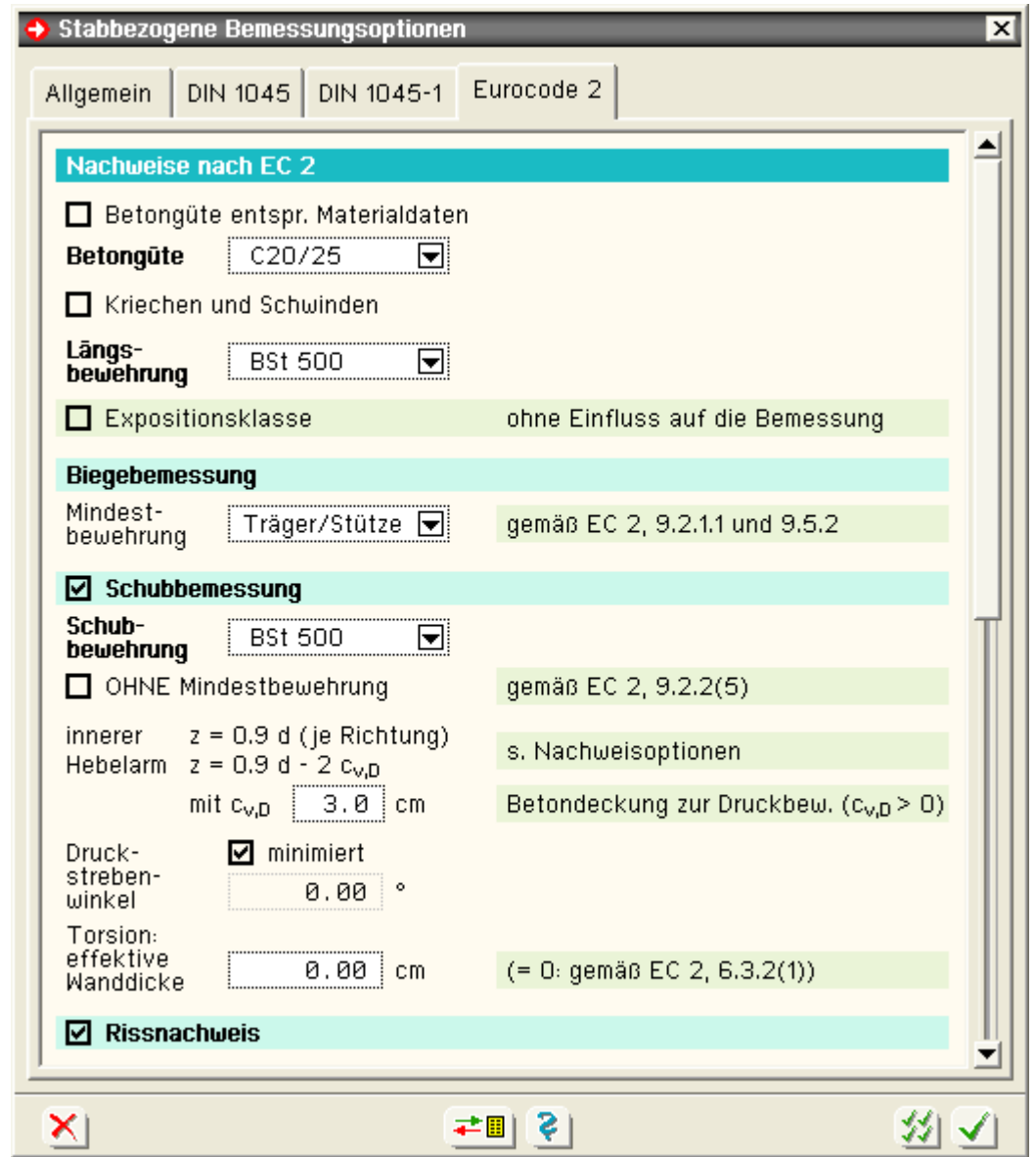

Die Funktionen reagieren sensitiv auf das Material der ausgewählten Stäbe.

Aus diesem Grunde müssen für die Stäbe zunächst die Materialeigenschaften festgelegt werden.

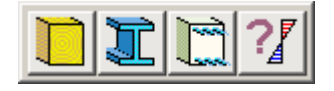

Sind Stäbe von unterschiedlichem Material ausgewählt, erscheint ein kleines symbolisches Menü, in dem ausgewählt werden muss, ob die Nachweisoptionen der ausgewählten Holz-, Stahl- oder Stahlbetonstäbe bearbeitet oder die Parameter der Stäbe vom allgemeinen Materialtyp (dick- oder dünnwandig) festgelegt werden sollen.

Unabhängig vom Material gilt für alle nachfolgend beschriebenen Eigenschaftsblätter Folgendes

die Optionen ermöglichen es, beim Führen eines bestimmten Nachweises bzw. Bemessungslaufs stabweise unterschiedliche Parameter zu Grunde zu legen.

Hierfür muss ein entsprechender Nachweis eingerichtet werden.

Wird kein entsprechender Nachweis eingerichtet, bleiben die Angaben unberücksichtigt.

Zum Einrichten eines Nachweises s. Verwaltung der Nachweise.

### **stabbezogene Nachweisoptionen für Holzstäbe**

Im dargestellten Eigenschaftsblatt kann für den elastischen Querschnittsnachweis n. DIN 1052:88 (alte Norm) festgelegt werden, ob der Nachweis für Normalspannungen als auch für Schubspannungen geführt werden soll.

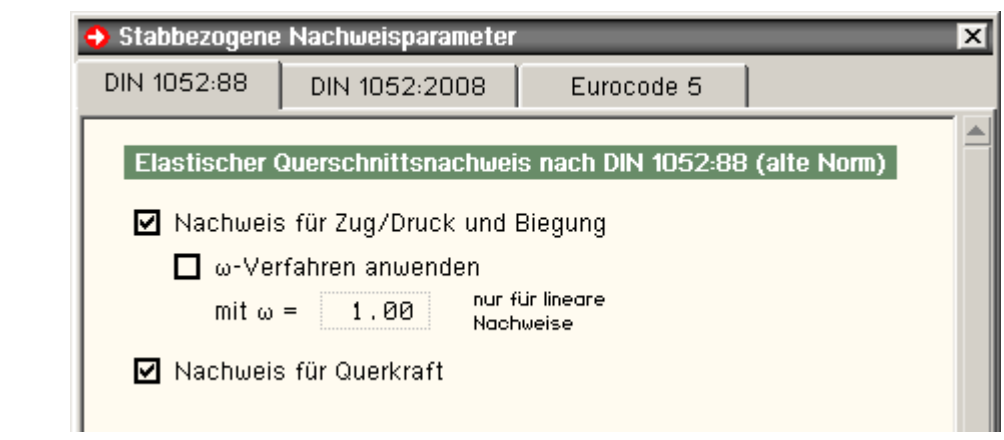

Für den Nachweis der Normalspannungen kann darüber hinaus angegeben werden, ob (beim linearen Nachweis) das ω-Verfahren angewandt werden soll. Hierzu ist die Knickzahl ω vorzugeben.

Das Rechenprogramm wird dann vor der Berechnung der Normalspannungen eine ggf. negative Normalkraft mit ω multiplizieren.

Man beachte, dass ein Stab nur dann nach DIN 1052:88 nachgewiesen werden kann, wenn ihm Material vom Typ *alte Norm* zugewiesen wurde!

Unter den Registern *DIN 1052:2008* und *Eurocode 5* werden optionale Einstellungen zu den Nachweisen nach den neuen **[Normen](file:///C|/MSB/HOMEPAGE/main/progs/beams/frap/frapgrobi/nachweise.html#holznws)** angeboten.

## **stabbezogene Nachweisparameter für Aluminiumstäbe**

Bei Aluminiumstäben können der elastische Querschnittsnachweis sowie der c/t-Nachweis geführt werden. Weitere Informationen s. **[Aluminium](file:///C|/MSB/HOMEPAGE/main/allgemeines/updates/frap_2022/up_frap_2022.htm#AluNachweise)**.

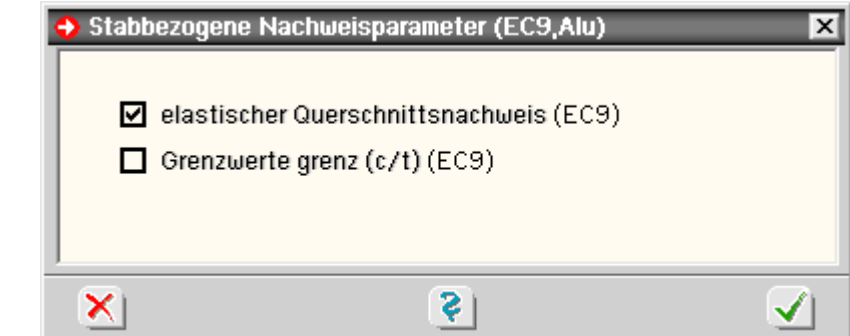

## **stabbezogene Nachweisoptionen für Stahlstäbe**

Im dargestellten Eigenschaftsblatt kann zunächst festgelegt werden, ob die aktuell ausgewählten Stahlstäbe bei einem Nachweis nach EC 3 plastisch oder elastisch nachgewiesen werden sollen.

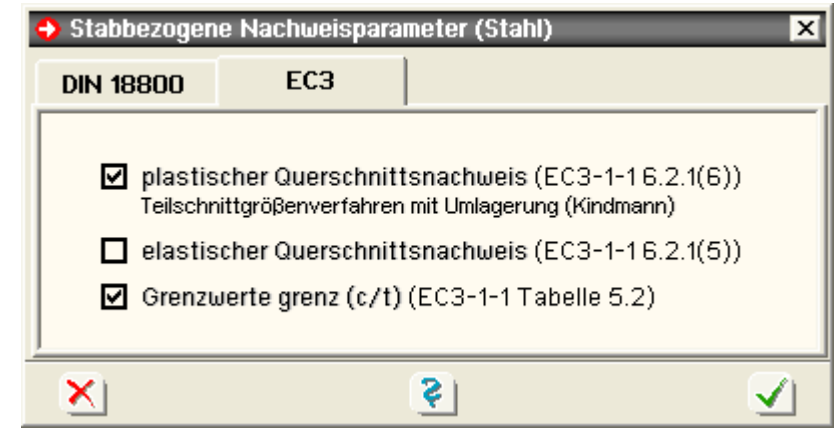

Abhängig von dieser Entscheidung können weitere bezogene Einstellungen vorgenommen werden.

Letztlich kann hier festgelegt werden, ob der vereinfachte Beulnachweis über die grenz(c/t)-Verhältnisse geführt werden soll.

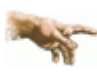

Man beachte, dass der plastische Nachweis nicht für allgemeine, über *[4H](file:///C|/MSB/HOMEPAGE/main/progs/sonstiges/quer/quer.html)***[-QUER](file:///C|/MSB/HOMEPAGE/main/progs/sonstiges/quer/quer.html)** importierte Querschnitte geführt werden kann!

Weitere Informationen s. Handbuch *das pcae-Nachweiskonzept* (als pdf-Download im Internet unter pcae.de).

## **stabbezogene Nachweisoptionen für Stahlbetonstäbe**

Für Stäbe aus Stahlbeton können - je nach ausgewählter zugrundeliegender Norm - die Biege- und Schubbemessungen durchgeführt sowie Riss- , Spannungs- , Ermüdungs-, und/oder Schwingbreitennachweise geführt werden (Eigenschaftsblatt s.o.).

## **stabbezogene Nachweisoptionen für allgemeine Stäbe**

Für Stäbe aus allgemeinen Materialien (dick- oder dünnwandig) kann ein Nachweis zur Einhaltung zulässiger Spannungen geführt werden.

Im nachfolgend dargestellten Eigenschaftsblatt kann festgelegt werden, welche Spannungen (Druck-, Zug-, Schub- und/oder Vergleichsspannung) nachgewiesen werden sollen und welche zulässigen Spannungen hierbei zugrundeliegen.

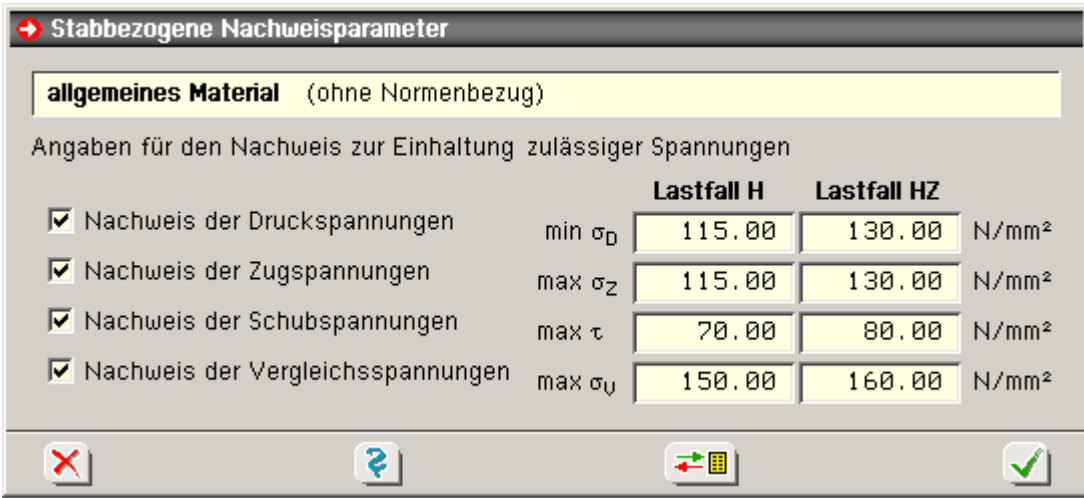

## **Biegedrillknicken**

Der Biegedrillknicknachweis wird nicht stabbezogen, sondern **stabzugbezogen** beschrieben. Entsprechende Erläuterungen zu diesem Nachweis finden sich unter **[Stabgruppen](file:///C|/MSB/HOMEPAGE/main/progs/beams/frap/frapgrobi/graf_eingabe_hilfen.html#BDK)**.

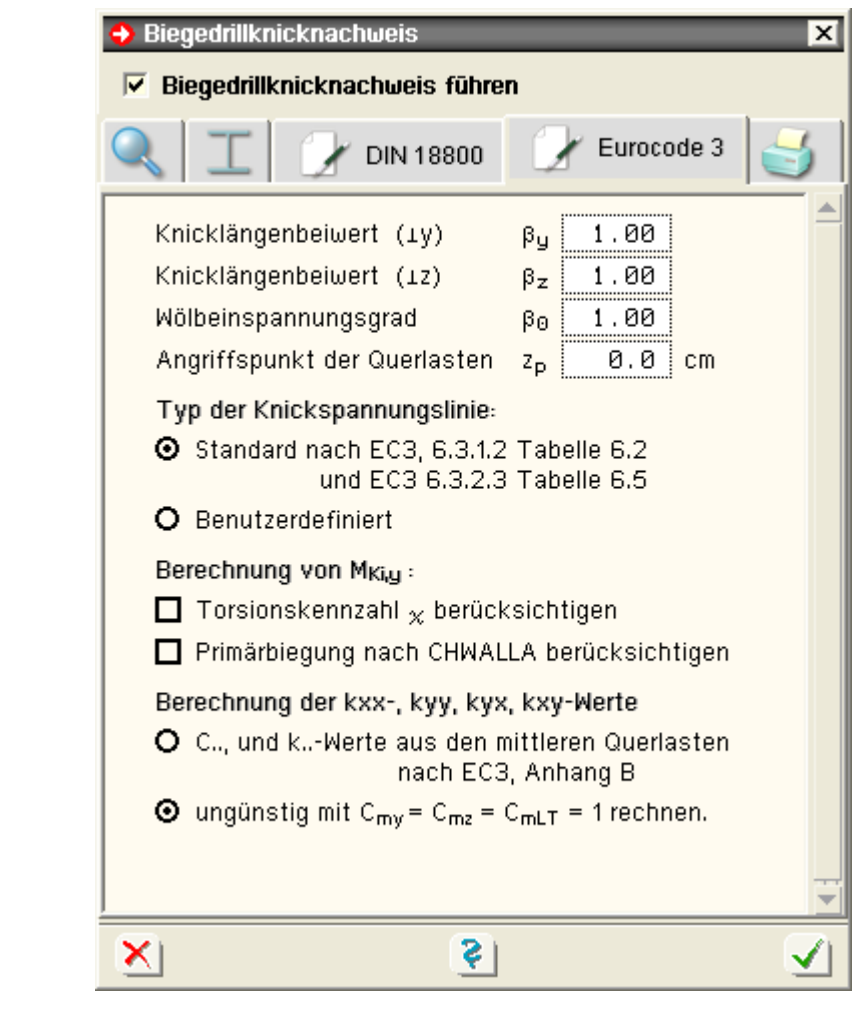

zur Hauptseite *4H*-FRAP

© pcae GmbH Kopernikusstr. 4A 30167 Hannover Tel. 0511/70083-0 Fax 70083-99 Mail dte@pcae.de

 $\bar{f}$